# **网上报名操作**

## **登录cc98赛事管理系统(网址<https://sports.cc98.org/>)**

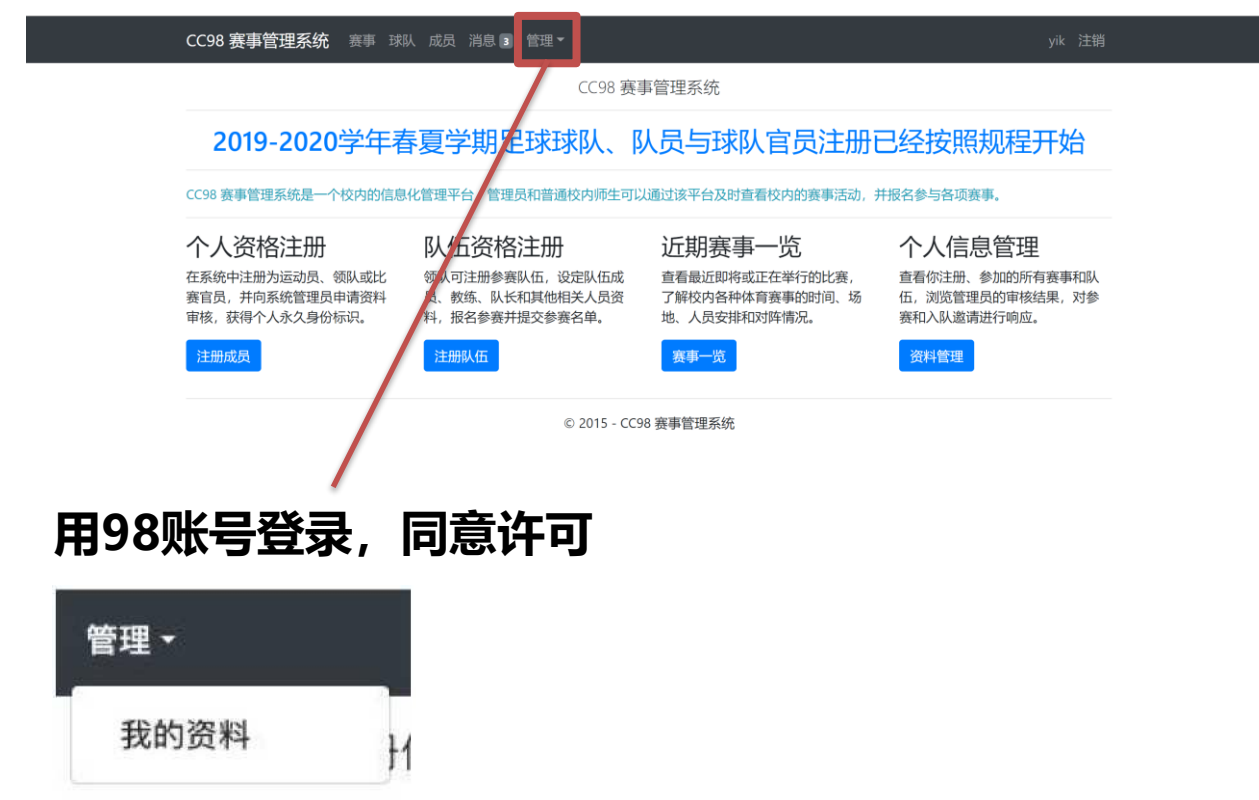

## **点开我的资料,找注册成员**

### 注册成员信息

下表中列出了你目前在系统中登记注册的成员信息。

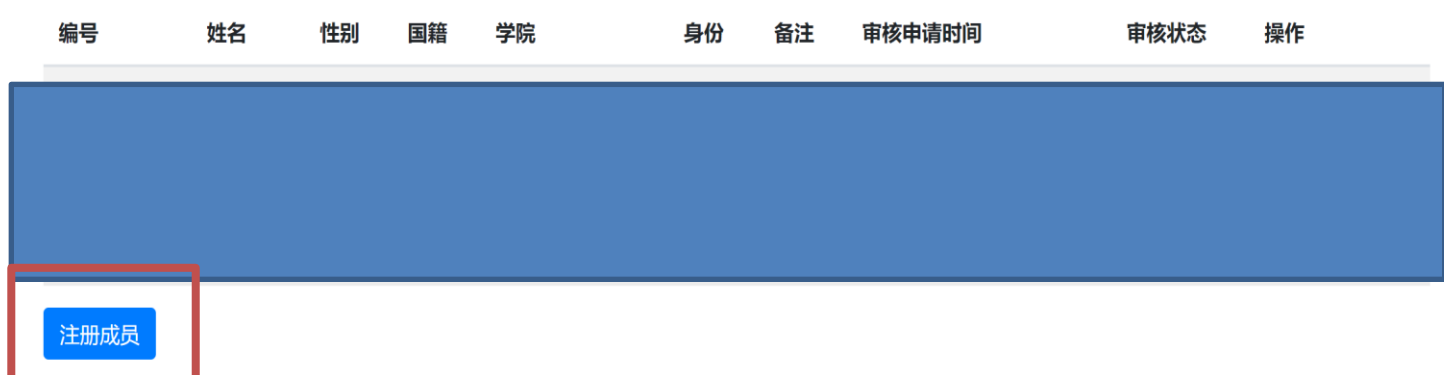

#### 注册类型

注册类型将影响到你在系统中可以执行的操作, 以及需要填写的注册信 息。如果你需要同时报名多个身份,请分别为它们进行注册。注意: 由 于领队不能上场比赛,你不能同时报名为球队领队和运动员。

#### ○ 比赛官员

申请担任裁判、助理裁判、第四官员等职务。在比赛准备和进行阶段,你需要提供胜任 职位和可执勤时间段的相关信息,等待管理员进行调度。

#### ○ 教练

申请作为教练。稍后你需要申请加入对应的球队才能正式被记录为球队教练。

#### ○ 球队领队

申请作为领队。在赛事开始阶段,你还需要负责注册球队并管理球队的球员安排。

#### ○ 运动员

申请作为运动员(包括队长)参赛。在球队公开报名阶段,你需要和球队双向选择报名 加入球队。

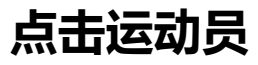

运动员信息

如果你报名作为运动员,请填写以下信息。

#### □ 我是专业运动员

如果你是足球特招生,请选中上面的复选项。

比赛官员信息

如果你报名作为比赛官员,请在以下项目中选择你适合担任的比赛官员 角色。

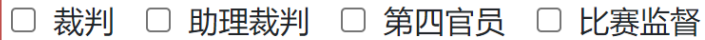

都不选择

### **如实填写完这些信息后,上传文件里面,上传学生证含有 自己姓名的那页,注册盖章页,身份证正面和反面,健康证明, 要确保身份证没过期,学生证注册页有本学期的章,添加完文 件后点击开始上传,上传完后结束上传**

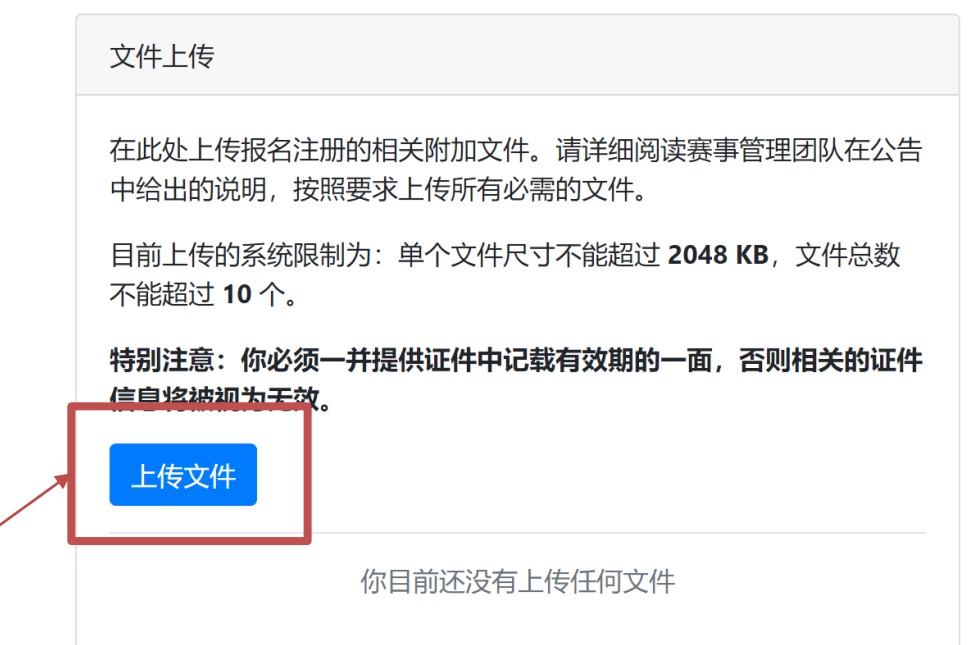

**点击**

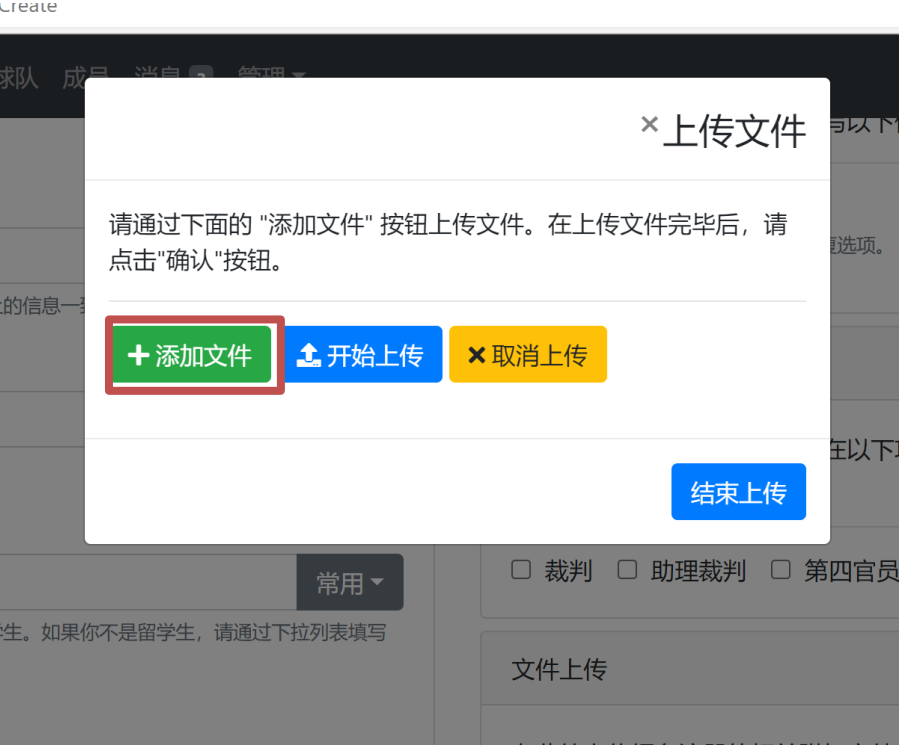

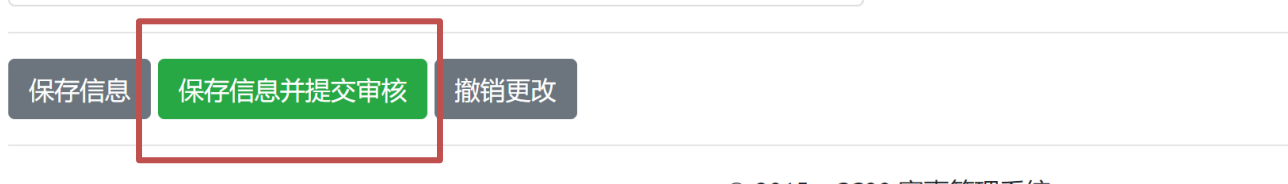

© 2015 - CC98 赛事管理系统

## 上传后文件,点击保存并提交审核信息

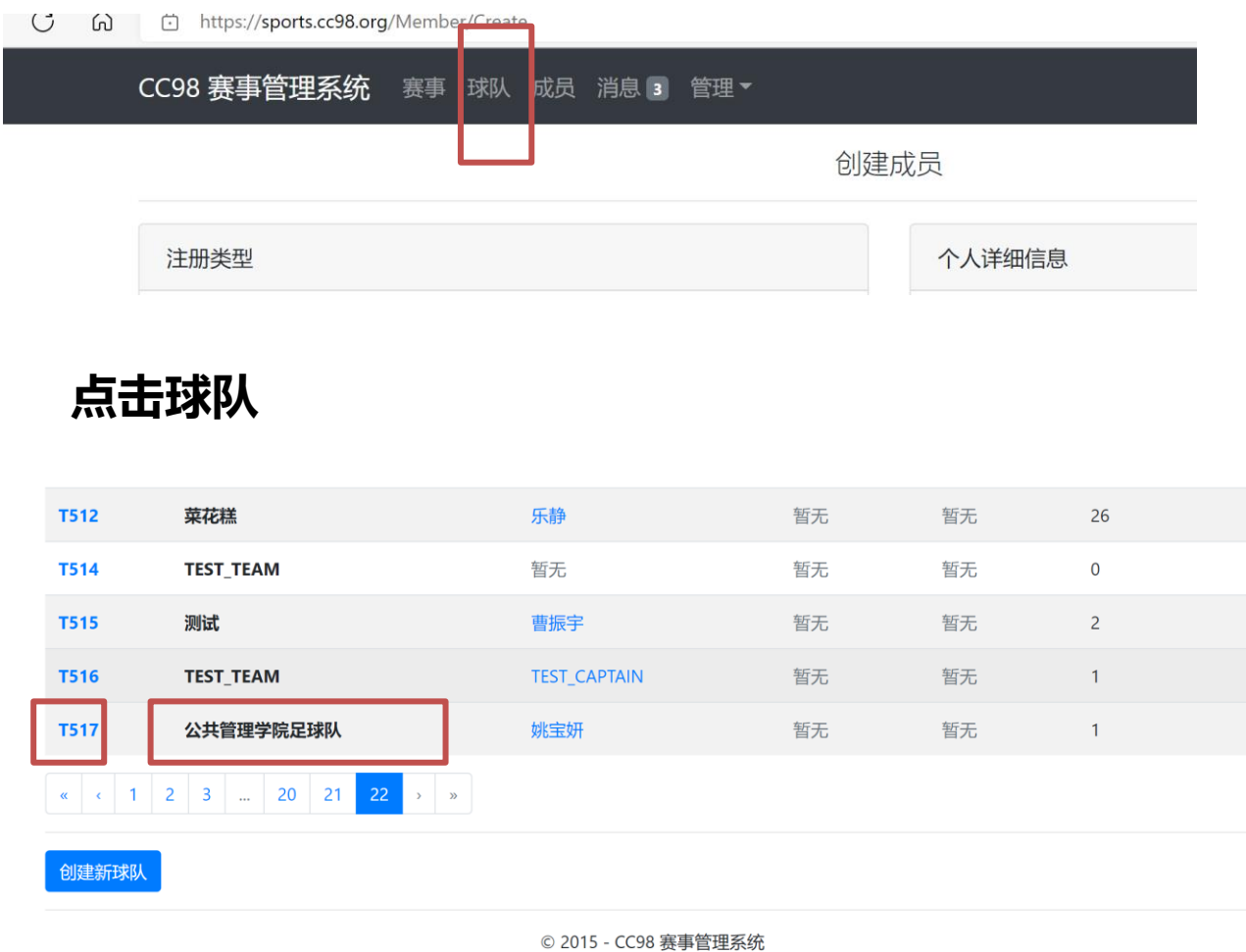

**页码翻到22页,找到公共管理学院足球队,点击T517进入**

### 成员信息

下表列出了队伍中目前所具有的成员。你可以通过操作列表中的按钮对成员加入申请进行同意或者拒绝,或者删除已有的成员。要邀请特定成员入队,请访问 成员列表,单击感兴趣的成员编号进入其详细信息页面并单击"邀请加入我的队伍"按钮进行邀请。

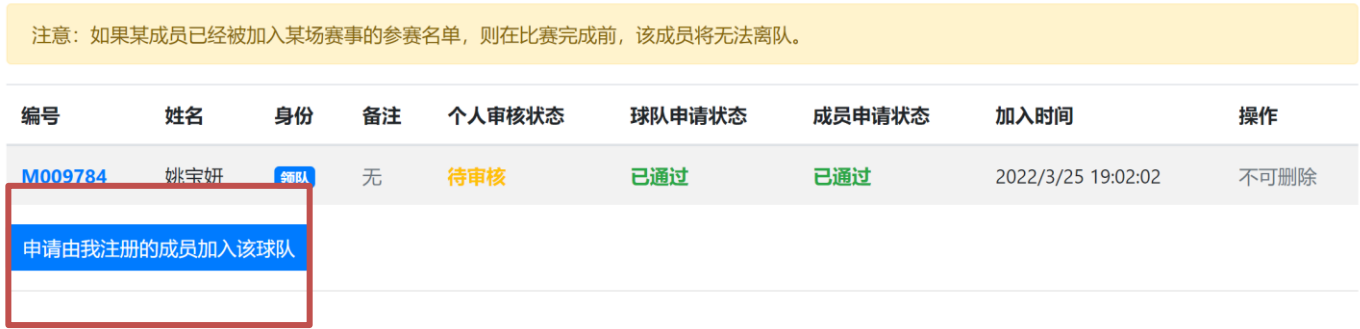

## **点击申请由我注册的成员加入该球队**

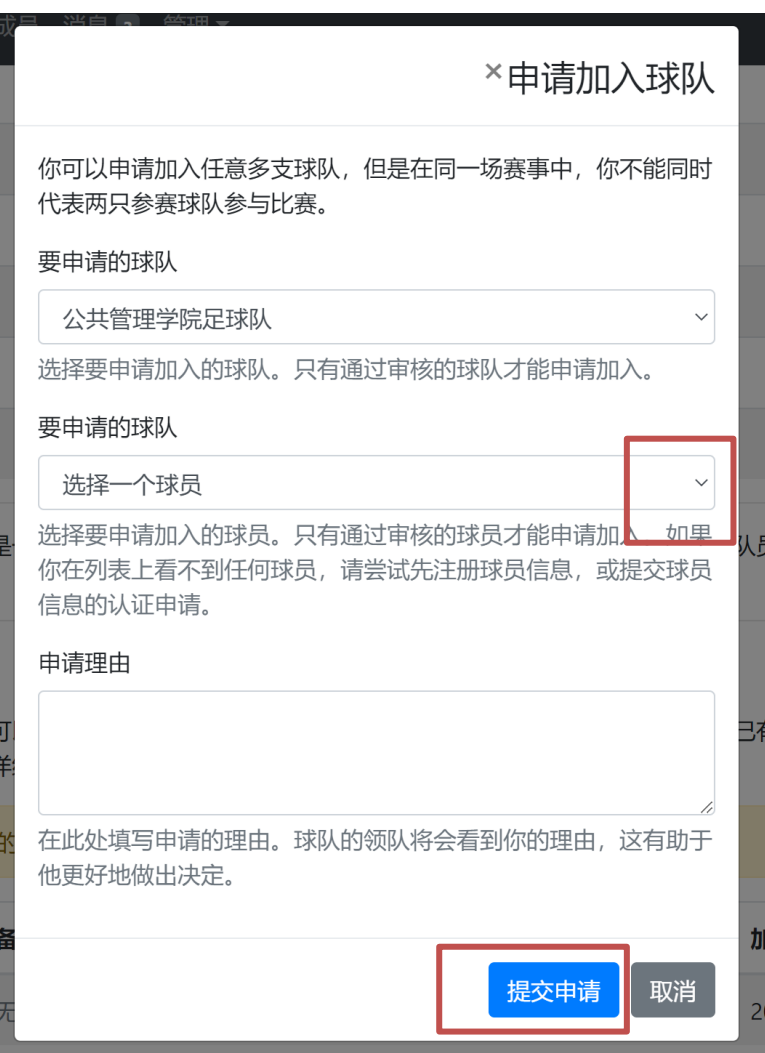

### **不用填写理由,选择 球员选自己,最后点 提交申请**